## 1. Go to the **Post Search** tab

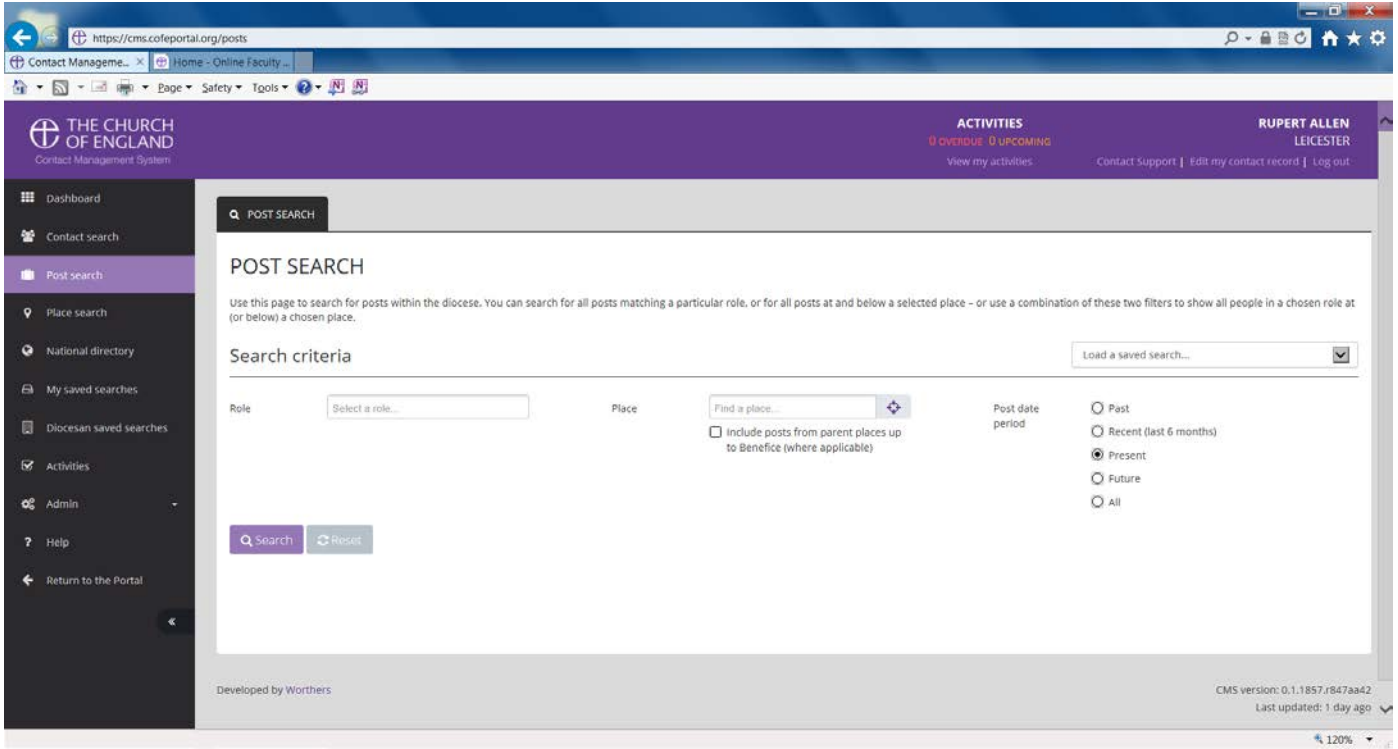

2. Start typing into the **Role** box and the options will appear

| <b>C</b> THE CHURCH<br>Contact Management System |                                           |  |                                                                                                    | <b>ACTIVITIES</b><br><b>B</b> avERDLE <b>B</b> uPCOMING<br>View my activities | Contact Support   Edit my contact record   Log out | <b>RUPERT ALLEN</b><br><b>LEICESTER</b> |
|--------------------------------------------------|-------------------------------------------|--|----------------------------------------------------------------------------------------------------|-------------------------------------------------------------------------------|----------------------------------------------------|-----------------------------------------|
| <b>III</b> Dashboard<br>Contact search           | Q POST SEARCH                             |  |                                                                                                    |                                                                               |                                                    |                                         |
| Post search<br><b>9</b> Place search             | POST SEARCH<br>(or below) a chosen place. |  | Use this page to search for posts within the diocese. You can search for all posts matching a particular role, or for all posts at and below a selected place - or use a combination of these two filters to show all people i |                                                                               |                                                    |                                         |
| · National directory                             | Search criteria                           |  |                                                                                                    |                                                                               | Load a saved search                                | $\boldsymbol{\vee}$                     |

**N.B.** As you type the options will reduce

3. If you want the PCC Secretary (for example) for a particular parish, type PCC Secretary into the **Role** box

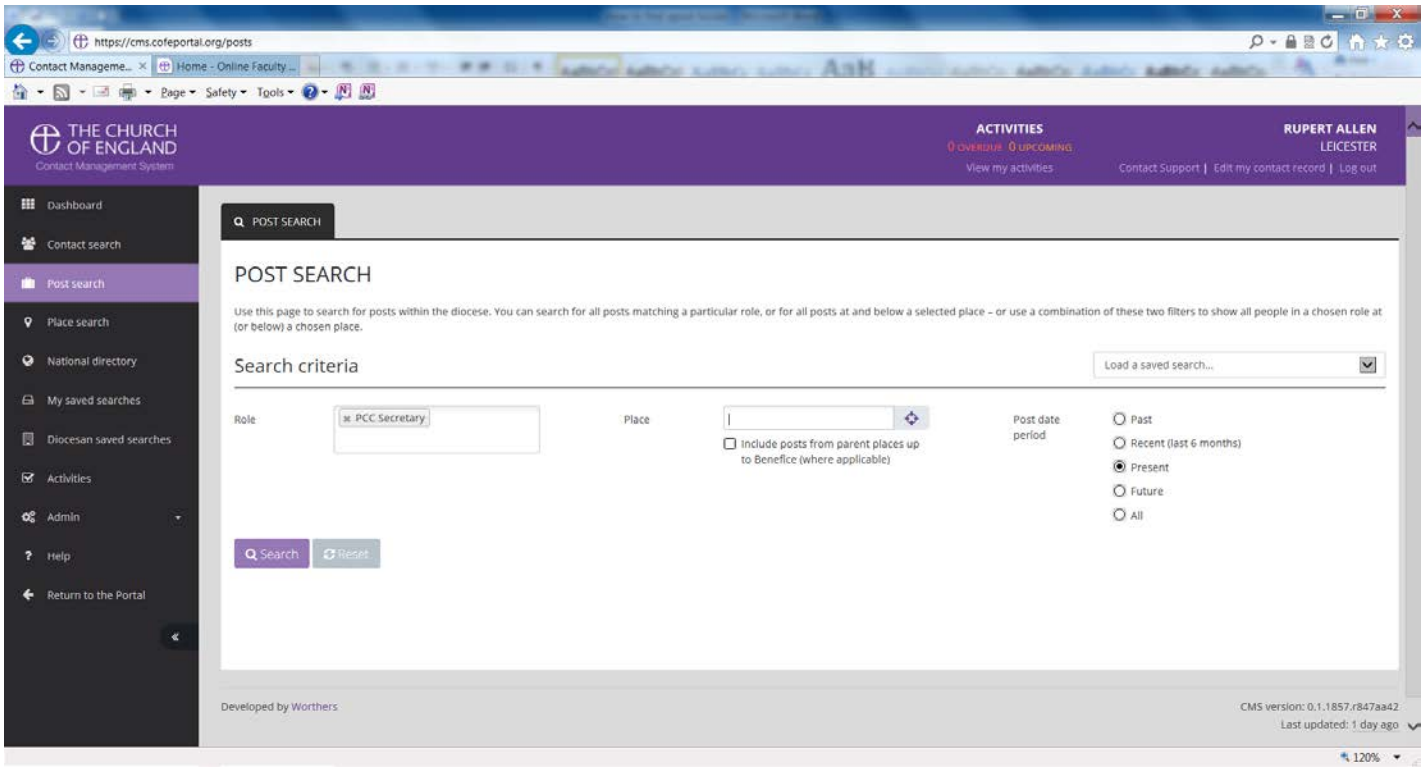

4. In the **Place** box, type the name of the parish you want

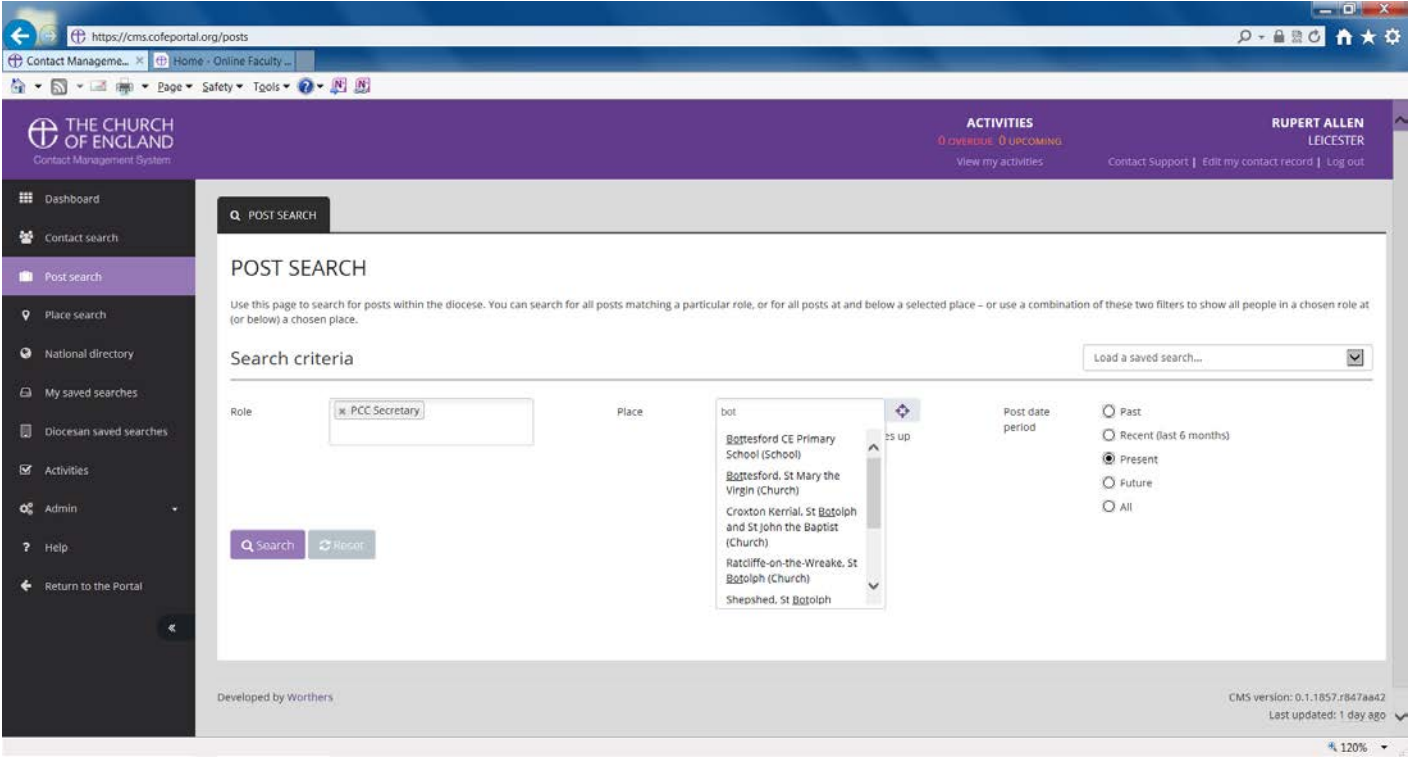

5. Either continue typing or scroll down the list to find the one you need

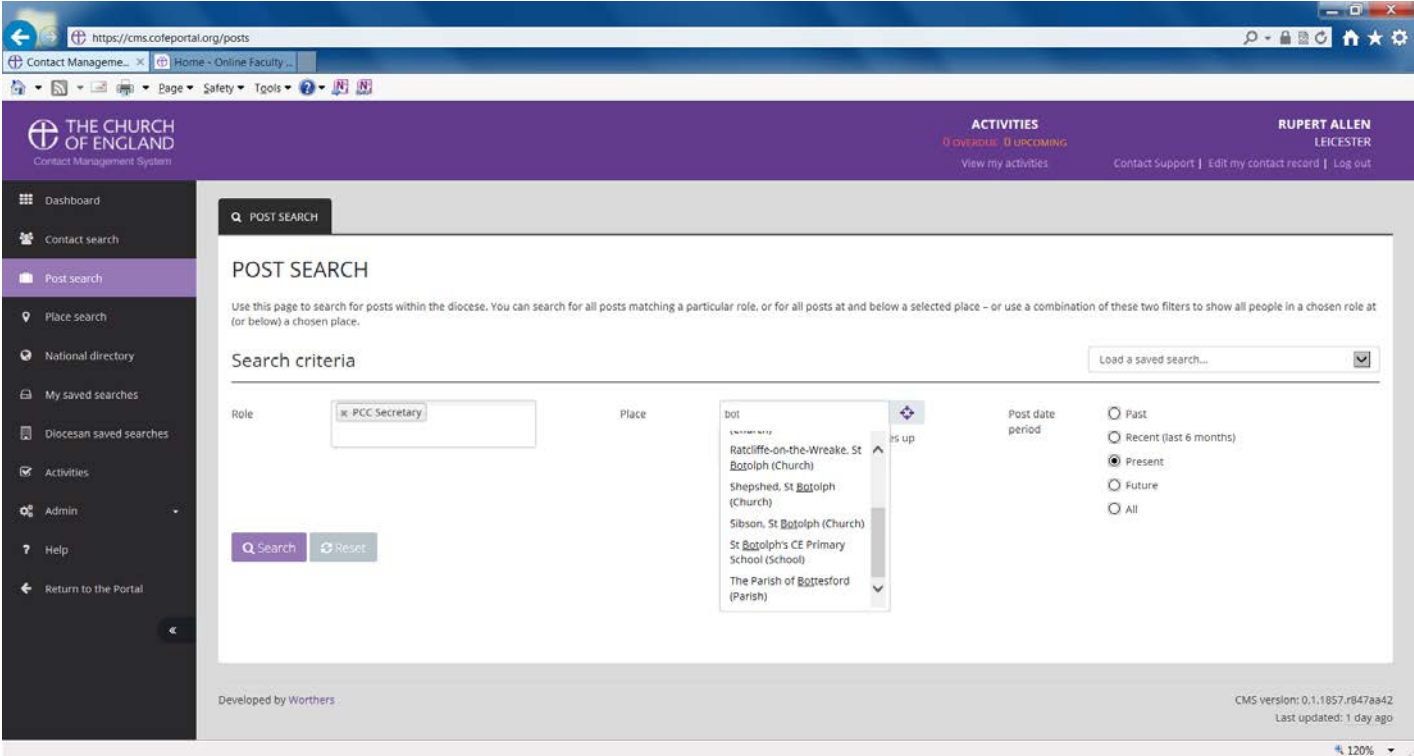

## 6. Select the one you need

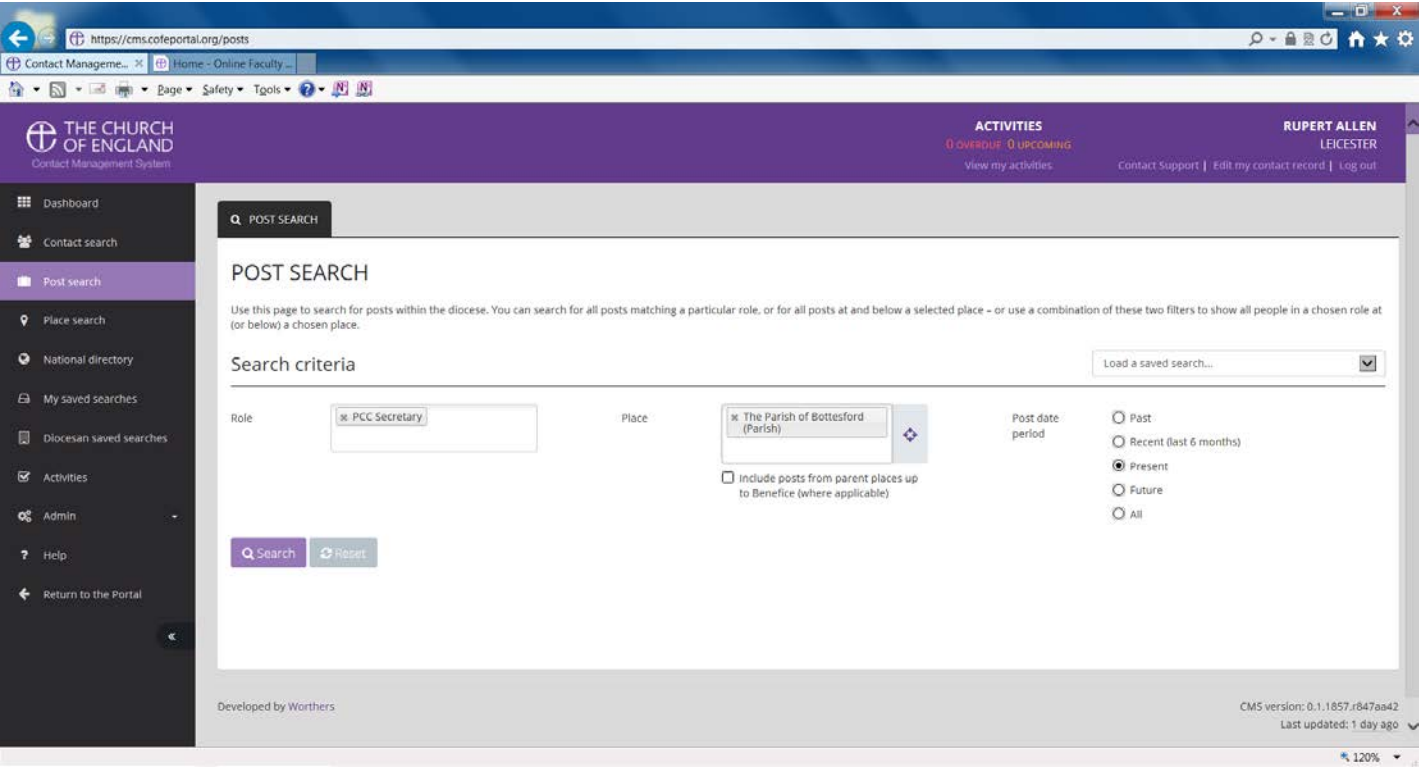

## 7. Press **Search**

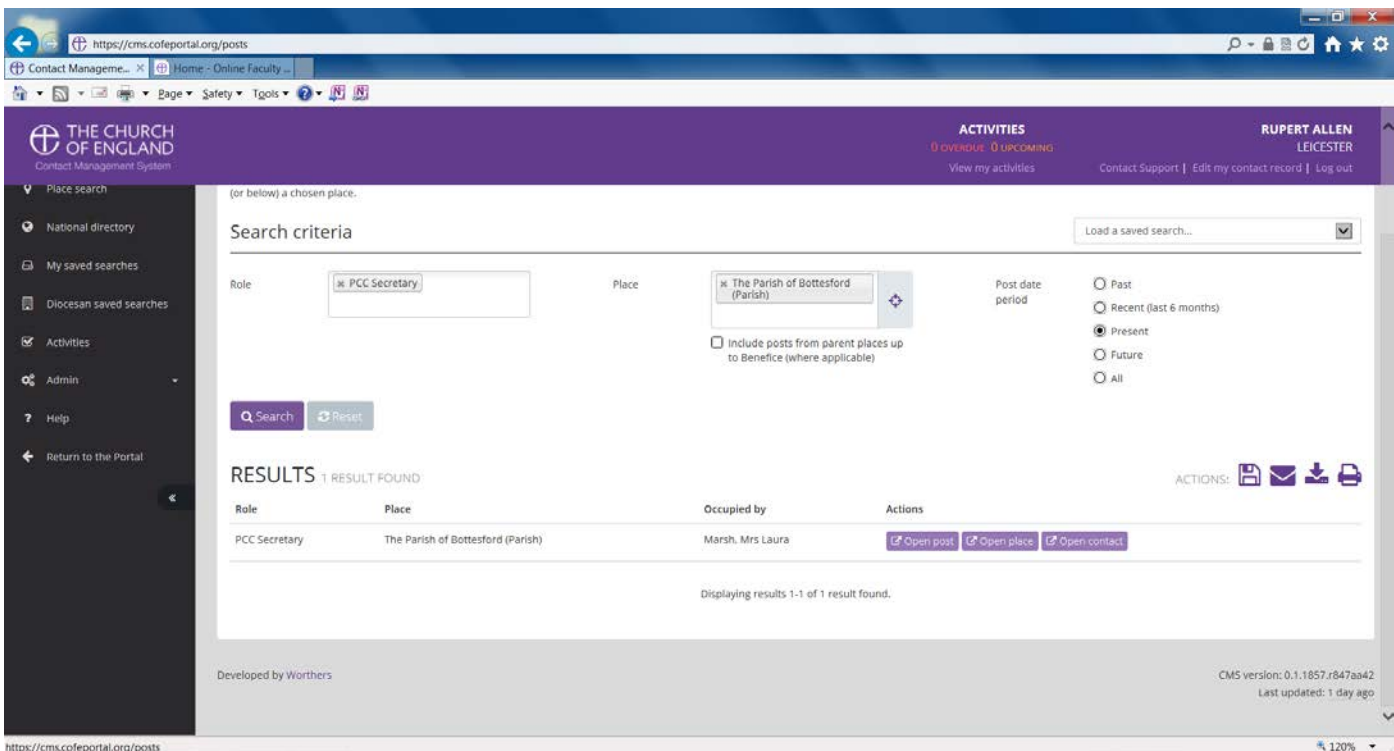

- **N.B. Area Deans / Assistant Area Deans** are attached to Deaneries **Clergy, Readers, Pastoral Assistants etc** are attached to Benefices **PCC … officers** are attached to parishes **DCC … officers** are attached to churches
- 8. **Alternatively**, just type into the **Place** box the benefice / parish / church

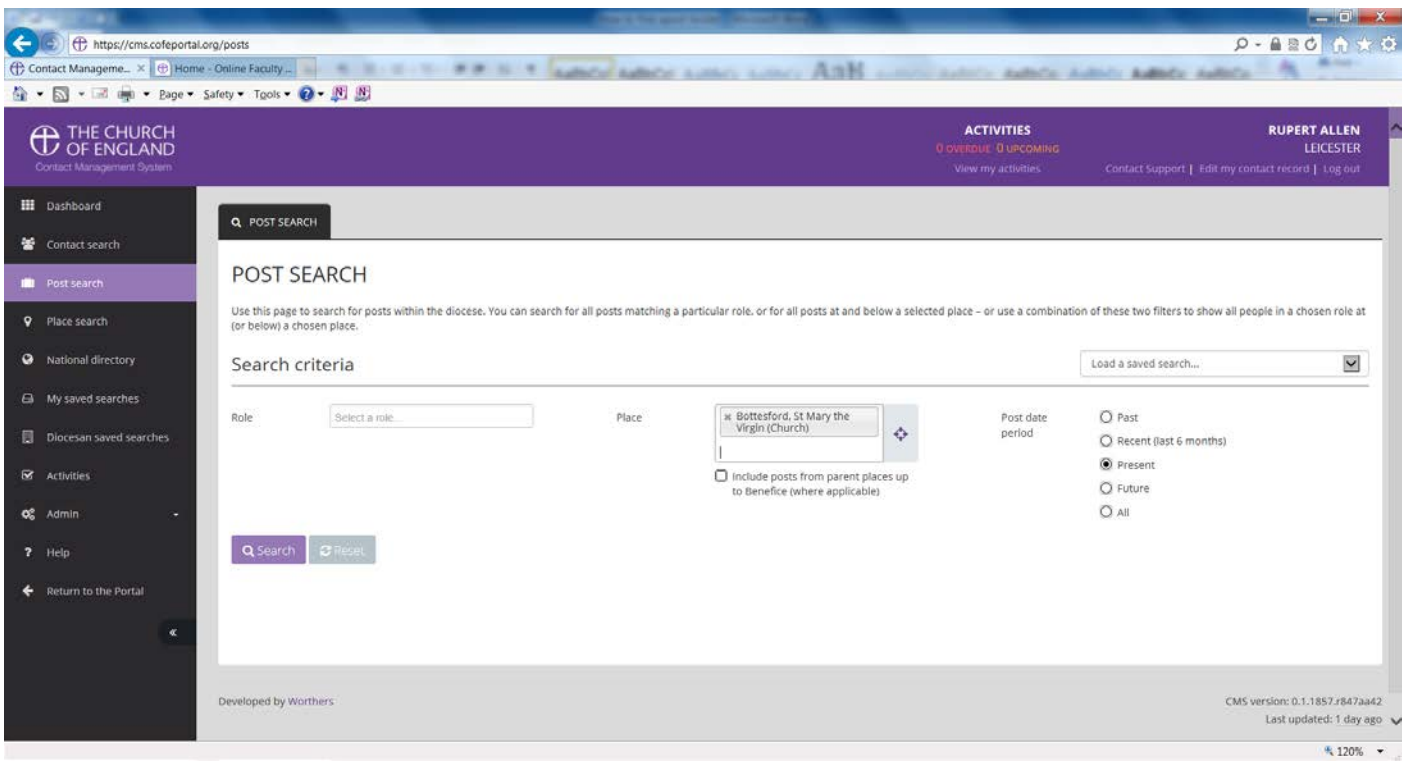

9. Put a tick into the **Include posts from parent places up to Benefice …**

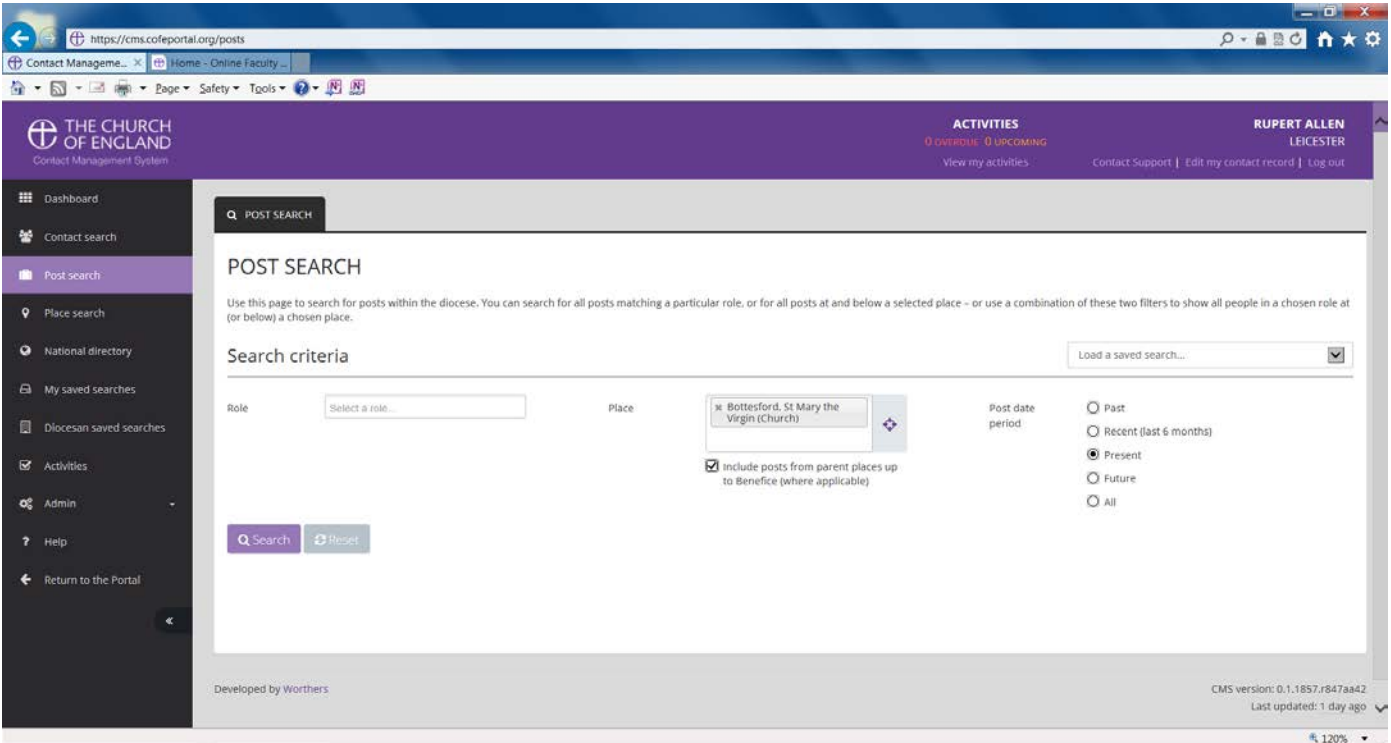

## 10.Press **Search**

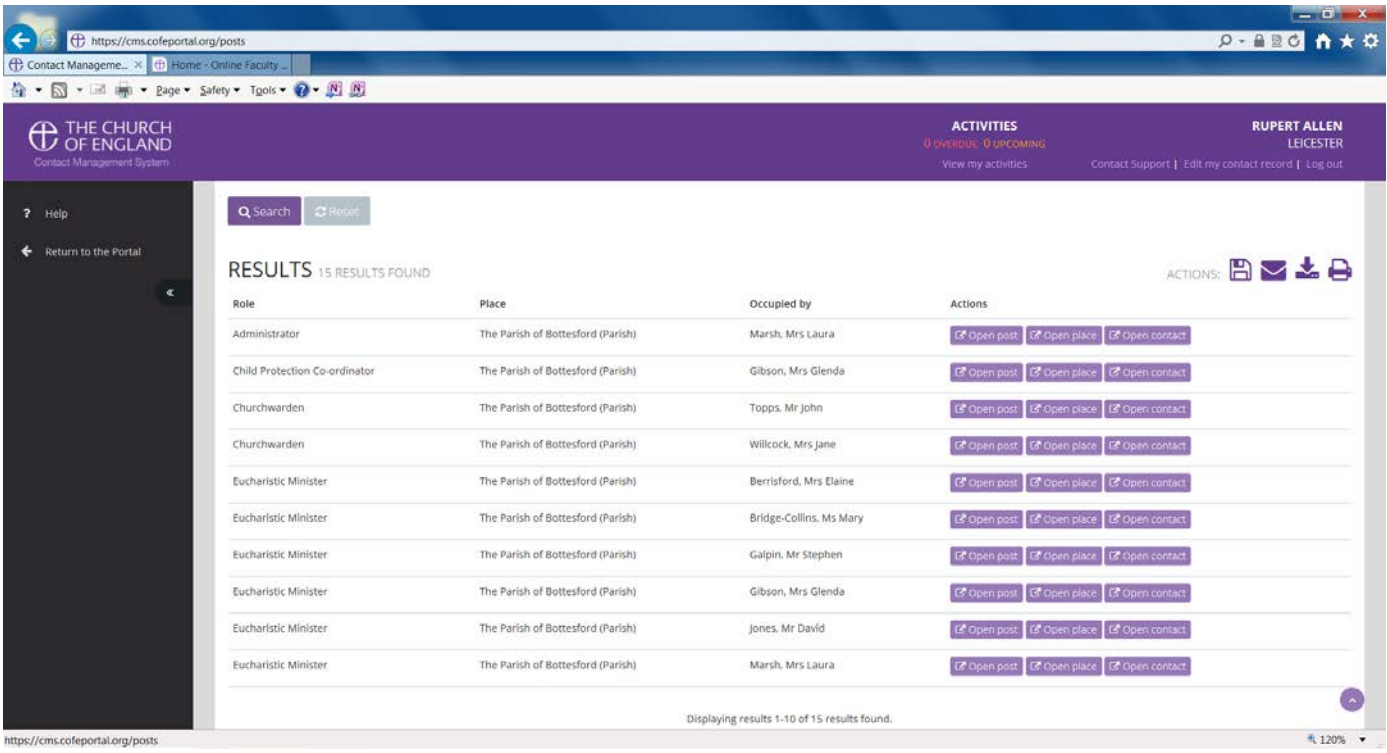

to see all the post holders within the benefice.